# **Step by step instruction:**

# **How to run GLM software on a (Windows 10) virtual machine on your Mac Catalina:**

GLM software can be installed on a Windows 10 operating system running on a virtual machine. In this step by step instruction, you can find out:

- How to install a virtual machine on your Mac Catalina.
- How to run a Windows 10 on the virtual machine.
- How to use GLM software on the virtual machine.

### **STEP 1:**

Download VirtualBox virtualizer software from the link in below.

<https://www.virtualbox.org/wiki/Downloads>

### **STEP 2:**

Install VirtualBox on your Mac Catalina.

### **STEP 3:**

Download "Windows 10.iso" file from the link in below:

<https://www.microsoft.com/en-gb/software-download/windows10>

### **STEP 4:**

Open VirtualBox and add Windows 10 as a new machine to the VirtualBox. To add a new machine to VirtualBox, from Machine tab select New. It will open a window for you were you can select the type/version of the operating system. When you selected machine type and version, give a name to your machine (For example Windows 10), then press Continue.

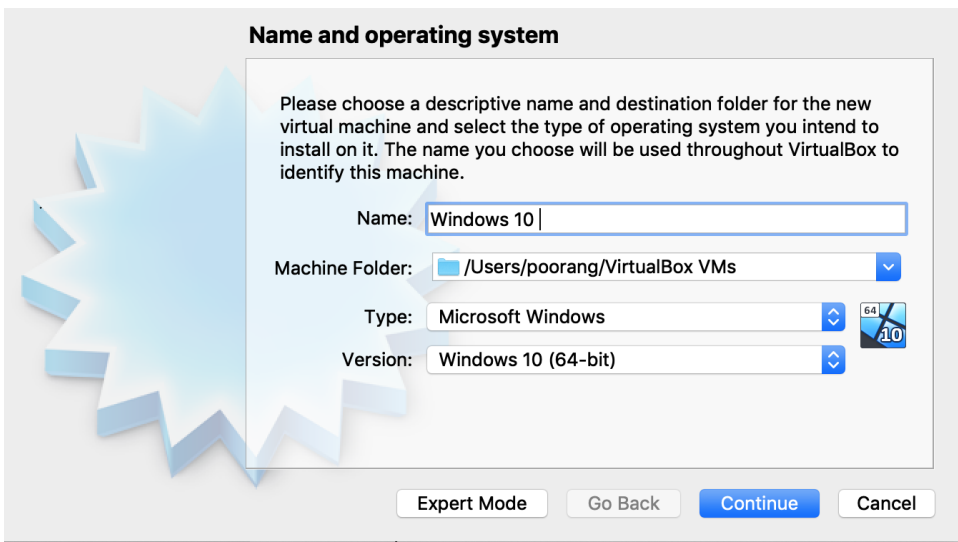

In the next window, memory size (RAM) should be dedicated to the virtual machine. Memory size should be selected from the green area as below. After selecting memory size, press continue.

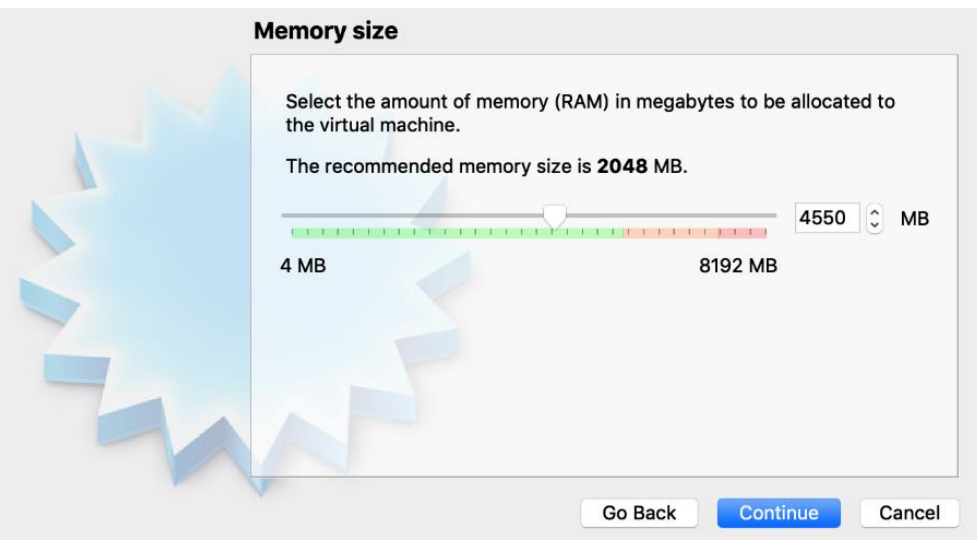

In the next window, the size of hard disc should be dedicated to the virtual machine. To do so, follow these actions:

- In Hard disk window, select "Create a virtual hard disk now", then press Create.
- In Hard disk file type window, select "VDI (VirtualBox Disk Image)", then press Continue.
- In Storage on physical hard disc window, select "Dynamically allocated", then press Continue.
- Finally, in File location and size window, keep the default "Windows 10.vdi" location and then press Create.

After doing above actions, you will see Windows 10 virtual machine appears on the left panel of VirtualBox.

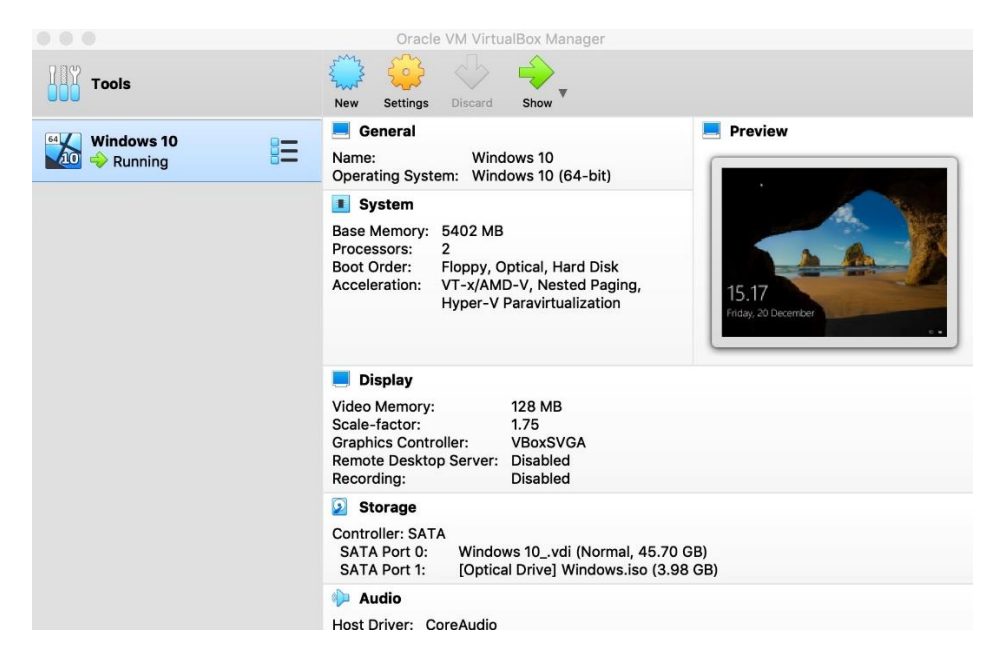

## **STEP 5:**

Before running Window 10 machine on the VirtualBox, you need to do some configuration tasks to the created machine. To do the configuration tasks, select Window 10 machine from the left panel, then press Settings icon located on VirtualBox top panel. It will open a new window, where you should do below actions:

• Open System section, then dedicate CPU size to the virtual machine in Processor part. Size of the CPU should be selected from the green area.

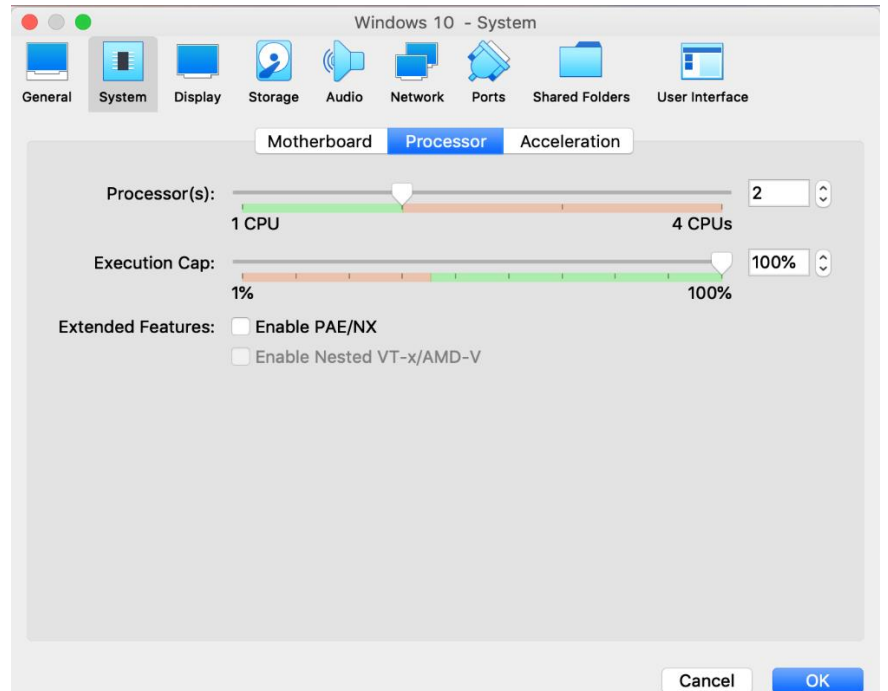

• Open the Storage section and from Storage Devices list select Windows.iso. Then, press on the blue CD icon on the right side and select "Choose a disk file...". It will open a window, where you should select the Windows 10.iso file that you downloaded from the Microsoft link. After selecting Windows 10.iso file, then press OK.

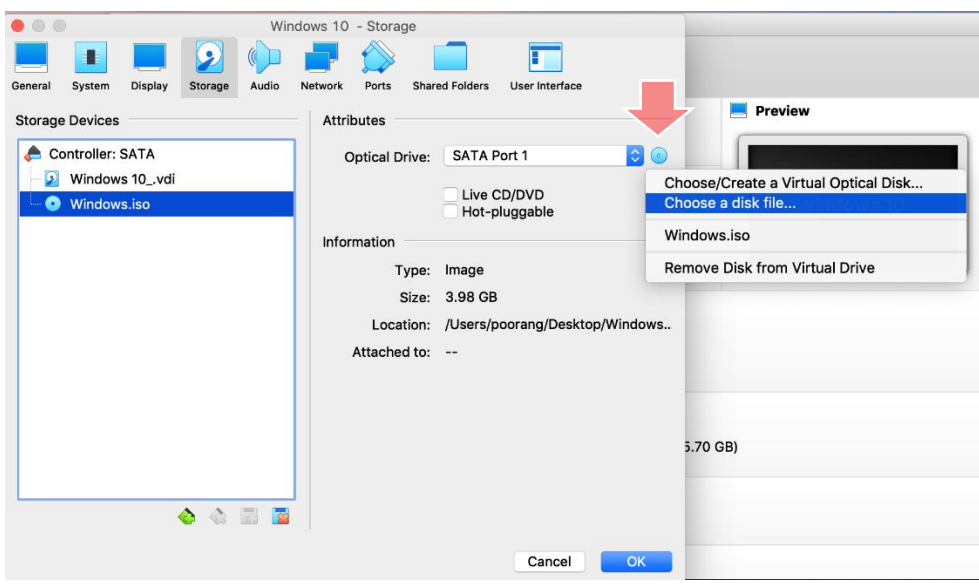

• Finally, you should add GLM adapter as a known device to the virtual machine. To do so, please first make sure that GLM adapter is connected to the USB port of your computer. Then, open Ports section and select USB. Now, click on a plus icon on the right side and from the list (that shows all detected USB devices) select "Genelec Gnet Adapter [0200]", then press OK.

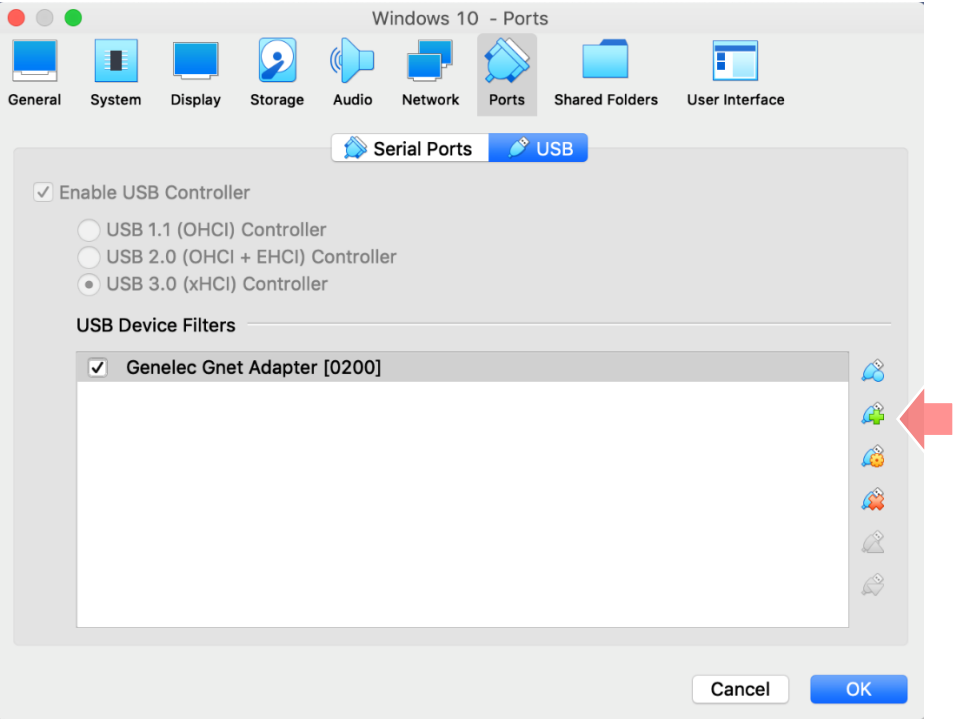

### **STEP 6:**

Now, Windows 10 virtual machine is ready to start. In VirtualBox, select created Windows 10 virtual machine and then press "Start". Microsoft will show you the step by step instruction how to install Window 10.

Note1: After starting Windows 10, there will be a notification message box on top of the screen which says that "mouse pointer integration". It means that your mouse curser is detected by the virtual machine, so you can just close this notification message box.

Note2: You may notice that size of the virtual machine screen is too small. On the bottom of the virtual machine window there is a screen icon that let you adjust the screen size.

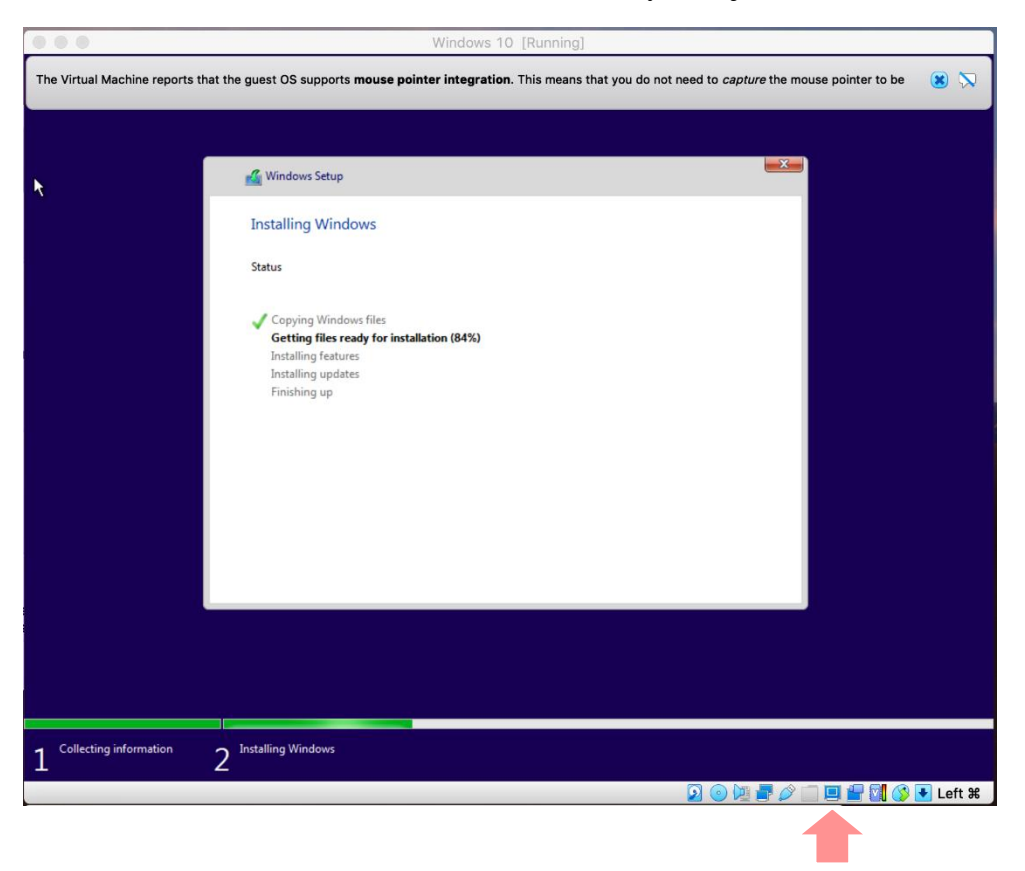

#### **STEP 7:**

When Windows 10 installation is completed, then download GLM software (for Windows) from <https://community.genelec.com/software/glm#/> and install it on Windows 10 virtual machine.

#### **STEP 8:**

When GLM software is installed, restart Windows 10 virtual machine. Then GLM software is ready to use.